## **WeTransfer-palvelun käyttö isojen tiedostojen siirrossa**

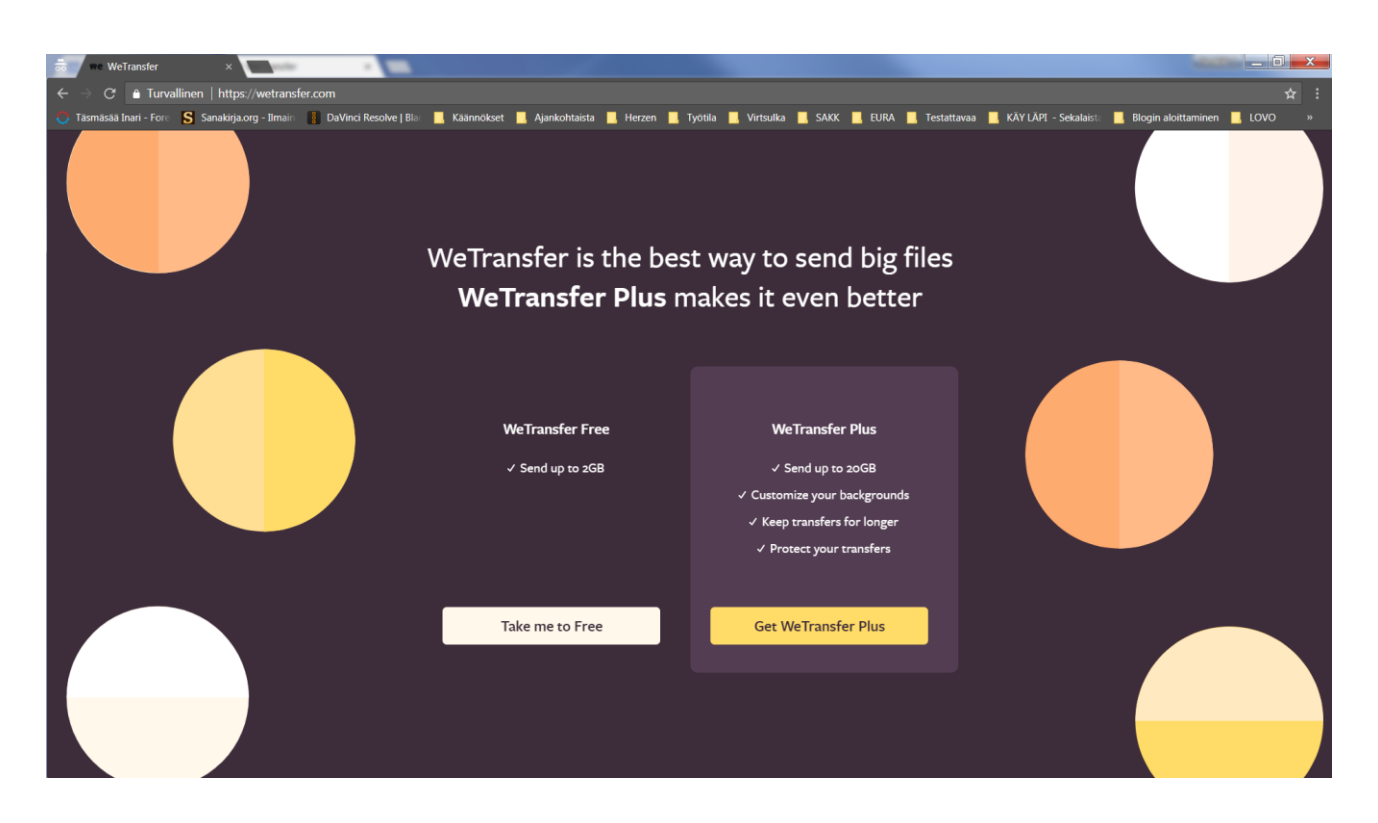

Kirjoita selaimen osoiteriville: [wetransfer.com](https://wetransfer.com/) -> Valitse "Take me to Free" (käytetään palvelun ilmaisversiota).

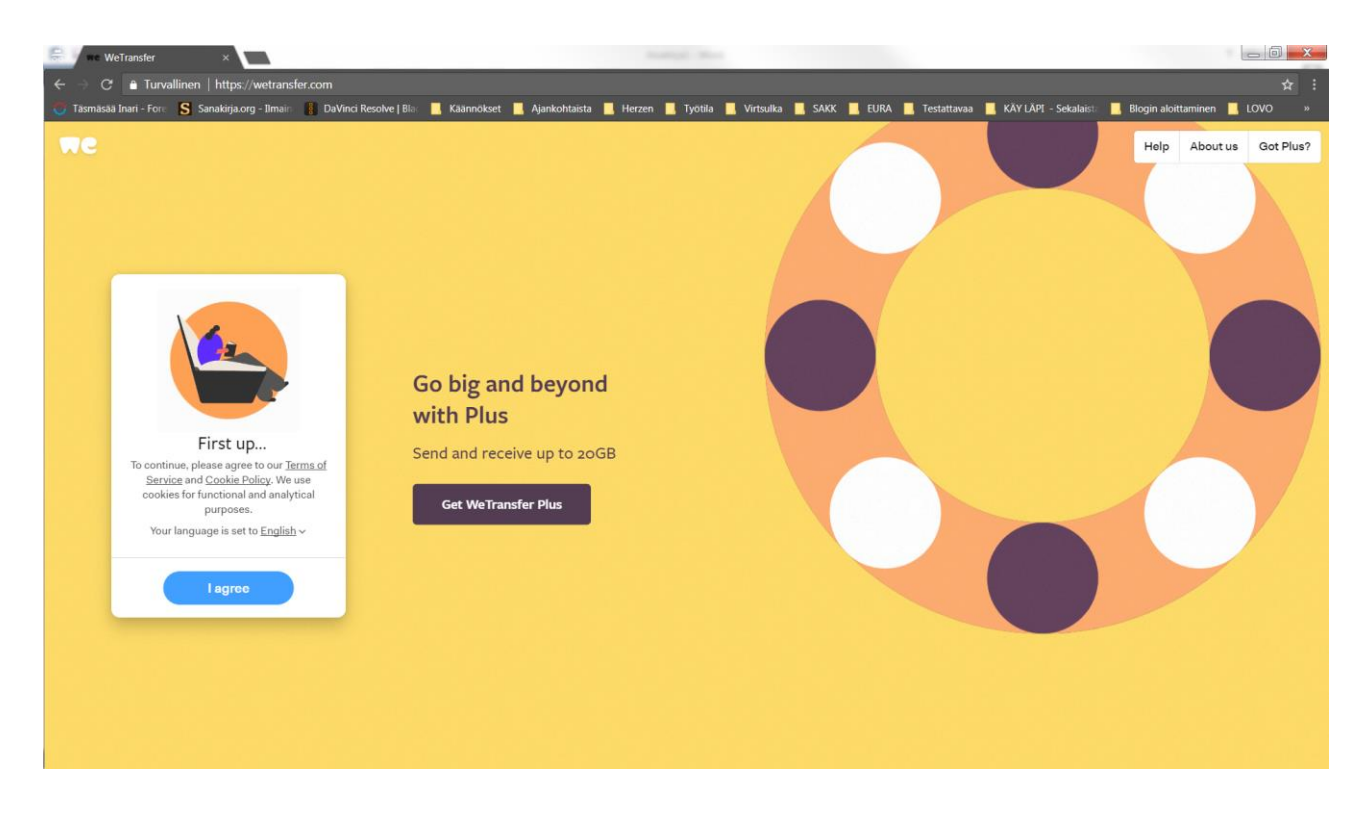

Valitaan "I agree" (hyväksytään käyttöehdot, kannattaa lukea ne ensin).

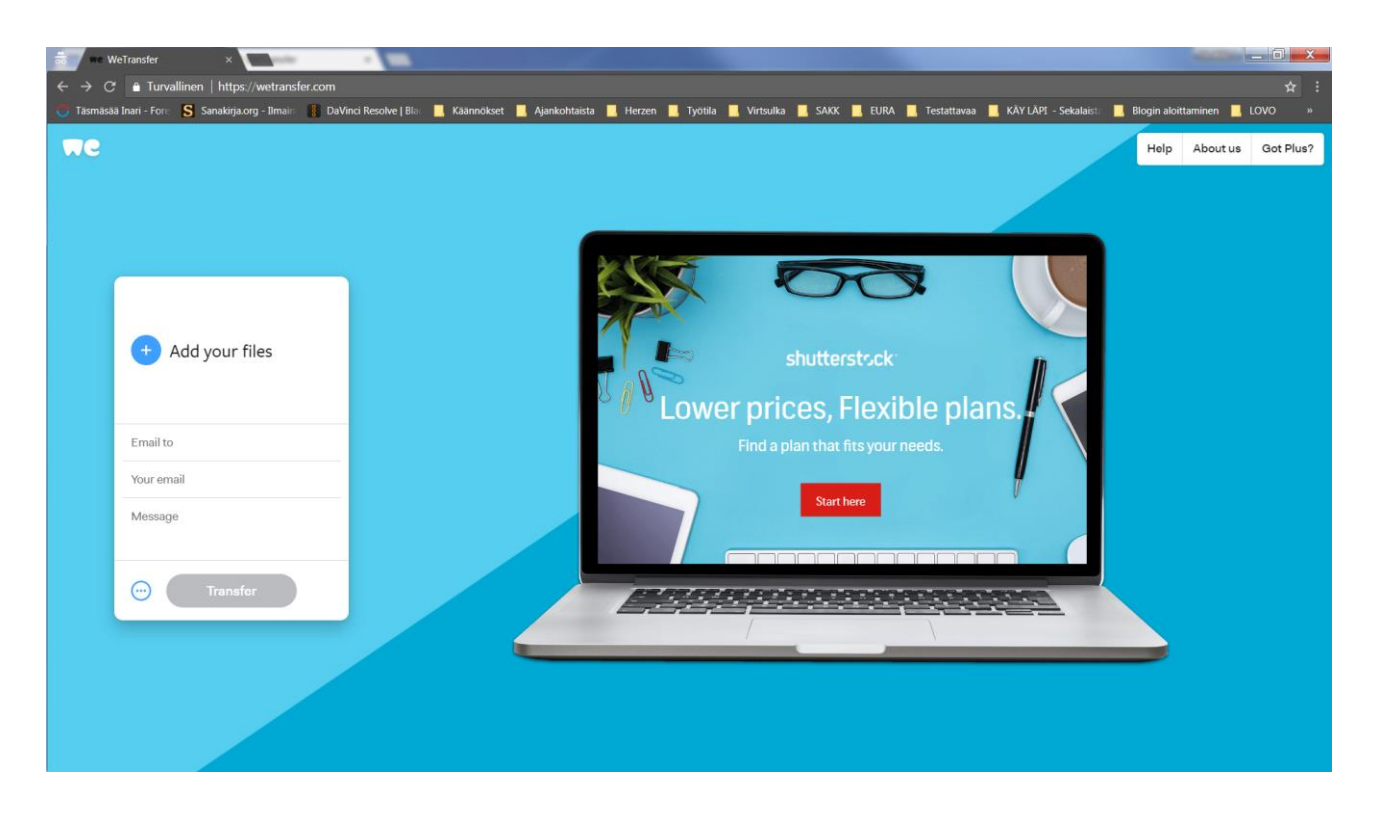

Valitaan "Add your files" -> klikkaa plus-painiketta -> etsi tiedostohallinnassa videotiedosto ja valitse se -> Valitse "Avaa". Videotiedosto lisätään lähetettävien listalle (alla IMG\_0043.MOV).

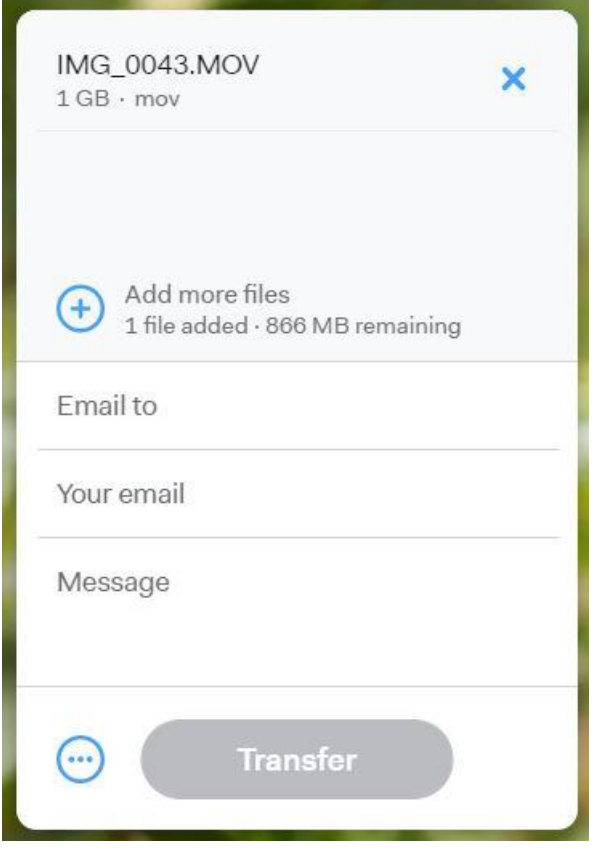

**Email to** –kenttään kirjoitetaan vastaanottajan sähköpostiosoite: [anni-sofia.niittyvuopio](mailto:aleksi.ahlakorpi@samediggi.fi)@samediggi.fi

**Your email** –kenttään kirjoitetaan oma sähköpostiosoitteesi (tai ohjaajan sähköpostiosoite). (Saat kuittauksen sähköpostiisi lähetyksestä ja vastaanottajan ladatessa videosi).

**Message** –kenttään kirjoitetaan viesti vastaanottajalle. Tähän kenttään tulee: **Saamelaisnuorten taidetapahtuma 2021. Videon nimi, videon kaikki tekijät, tekijöiden syntymäaika, videon kesto, videon kieli (pohjois-, inarin-, koltansaame) ja sarja mihin osallistutaan.**

Viestin kirjoituksen jälkeen klikkaa "Transfer" -> Vastaanottaja saa ilmoituksen sähköpostiin, että olet lähettänyt linkin Wetransfer-palvelun kautta. Viestisi ja linkki videoon välitetään vastaanottajalle.